## **QBOT Installation/Test**

## **& Manually Engaging the Sewing Machine**

Please follow the installation instructions [specific to your sewing machine and quilting frame] to mount the QBOT Head, QBOT Drive Assemblies, and QBOT Drive Wires; and make the electrical connections. See also, the proper Parameter Settings for your exact equipment [ref mid-arm vs. long-arm].

On our YouTube Channel – QBOT Quilting – you will find video demonstrations to show the step-by-step process of making the wireless connection to your Android tablet; pairing the tablet to the QBOT (your PIN is the last 4 digits of your QBOT Serial Number); purchasing one of our apps; and importing your designs.

Follow the procedures for purchasing and installing the QBOT V3/QBOT V3 Pro app. A complete demonstration of this process can be found on the video: *QBOT V3 Start Here – Pairing, Communication, Downloading the App* found on our YouTube Channel.

You're now ready to run a test to ensure everything is properly installed and your Settings are correct:

- 1. **Load practice fabric**/batting onto your quilting frame, following instructions provided with the frame installation.
- 2. Thread your sewing machine needle and insert a loaded bobbin, following sewing machine instructions.
- 3. **Move the machine to the lowest left position**. Standing needle-side, bring the machine closest to you (to the belly bar), and farthest left; **see rectangle below position #4**. Then turn QBOT on [rocker switch on QBOT Head].
- 4. On your tablet, **select the QBOT V3/QBOT V3 Pro app**.
- 5. From the app homescreen, press the yellow button to **Connect to QBOT**.
- 6. Press the blue button to **select "Line Quilting."**
- 7. Press the blue (0,0) button on the left side of the screen this zeros out the position; confirm this from the brown box: values should be "0."
- **8. Select "Closed Path."**
- 9. **Moving the sewing machine** at a reasonable speed, no faster than 2" per second, **select points** 1-2-3-4 as shown [pressing "Set Point" at each point] to **form a small rectangle** (approximately 6"x12" is just fine).

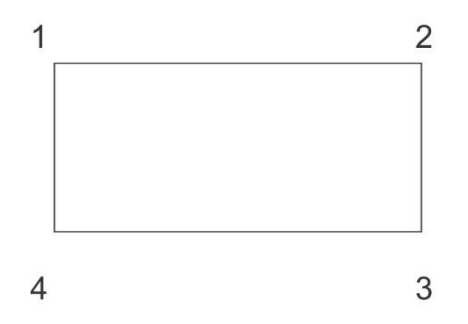

- 10. Looking at the design space on the right side of the tablet screen, you should **see four green dots**, the corners of the rectangular box.
- 11. **Press the "Done" button**.
- 12. You'll now see a red rectangle on the tablet screen.
- 13. **Select "Move to Start Point."** The machine should move to the first boundary point you selected.
- 14. **Turn on your sewing machine**; jog your needle to bring up the bobbin thread. Hold both threads.
- 15. **Engage the sewing machine's stitch regulation system**. [It's time for the sewing machine to do its job…sewing.]
- 16. **When the needle begins stitching in place, press the "Go" button on the screen/tablet.** These initial stitches serve as your tie-off stitches. [It's time for the QBOT to perform its job…moving the sewing machine!]
- 17. When you're ready to clip the threads you're holding, you can select "Pause" on the screen, clip the threads, then select "Continue" on the screen.
- 18. **When the design is complete, press "Done"** and confirm you have a rectangular box…and that it stitched out in the order that you selected your points.
- 19. This concludes your test. If the box stitched out in the correct order you have a long rectangle as opposed to a tall rectangle – you can assume your Settings are correct! If not, and the orientation is different, you will need to adjust your settings for the x-axis and/or y-axis.

## **QBOT Parameter Settings & Factory Default Values**

The QBOT has a number of user-adjustable settings that change the way QBOT operates. Visit our "Support" page for the recommended Factory Default Settings…as well as a regularly updated "FAQ" page.

Note: Some settings, such as x- and y- parameters are frame/installation dependent.

If the stitching is "upside down" and/or "backwards," these directional parameters need to be changed:

- place the machine in the lower left corner of the frame follow steps 7-9 above
- move the machine only in the x-direction (to the right)...the x value should increase
- return to the lower left position; move only in the y-direction (away from you)...y value should increase

From the QBOT V3/QBOT V3 Pro app homescreen, click the yellow button entitled "Settings." If the settings do not populate on your screen, go back to the homescreen and "Connect," then click "Settings."

Best Regards and Happy Quilting!!! The QBOT Support Team

NOTE: As you produce beautiful quilts, you'll find you need to periodically change your QBOT Drive Wires. These can be found on our website, under the headings "Parts & Accessories," "QBOT."

**www.myqbot.com**